## **NOTICE**

## **Exam Registration**

Students are requested to register for the Level I, II and III Semester 1 End of Semester Examination in 2020 in the Student Information System within the period of 14/10/2021 to 4.00pm on 18/10/2021. Please note that registration will not be allowed after 4.00pm on 18/10/2021.

Please go through the instructions given below before the registration.

- Go to<https://sis.cmb.ac.lk/tech/>
- Log in using your username and password.

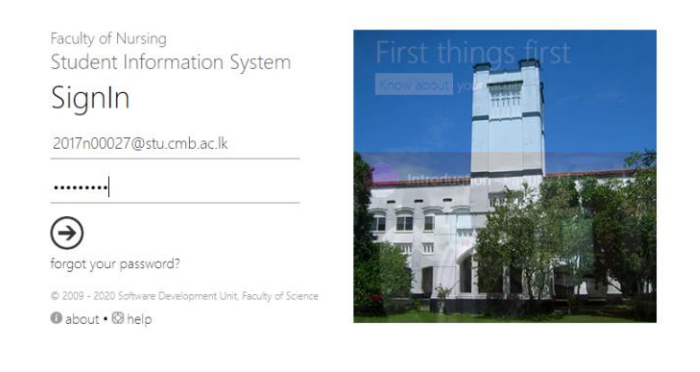

 Then go to Exams > Exam Registration using the main menu located on the right side of the screen

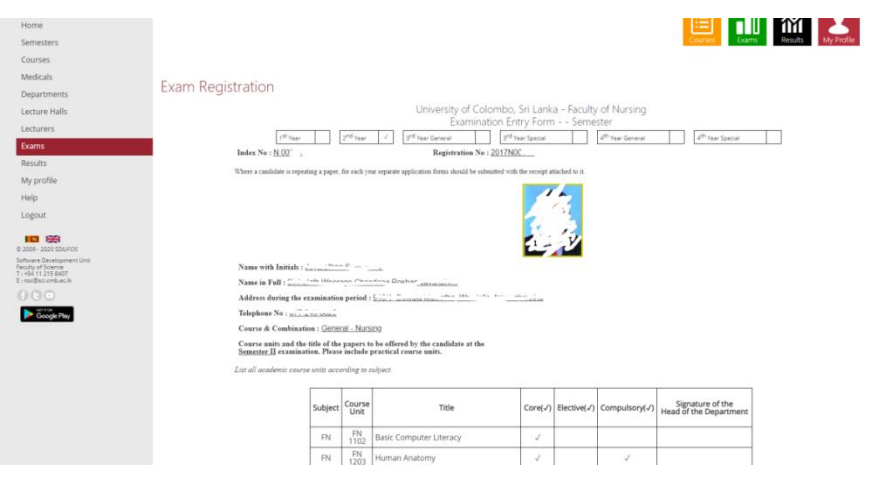

- Then you will see your registered courses for the current semester. If your table is empty, Please go to Courses > My Courses using the main menu and register for the courses.
- Then check whether you have correct courses in the above table.
- If it is correct then click on the "Confirm" button bottom of the page.
- If it is not correct please contact Dean's Office via ["officeofthedean@tec.cmb.ac.lk"](mailto:officeofthedean@tec.cmb.ac.lk).
- Once you confirm your examination registration, you cannot change anymore.

Students have to register for the exam for all the courses pertaining to their semester even though the few courses are not included in the exam timetable.

Assistant Registrar Faculty of Technology

## **Repeat Exam Registration**

Students who have to sit for the repeat /medical courses in the Level I and II Semester 1, have to get registered for those courses with the correct course code.

If you repeat the exam, pay the relevant fee via "pay online" portal <https://pay.cmb.ac.lk/> given in the University website **or** to People's Bank Account No: 105170000004 (University of Colombo) and produce the evidence with Reg. No and the repeat courses to the Dean's office email ["officeofthedean@tec.cmb.ac.lk"](mailto:officeofthedean@tec.cmb.ac.lk)

Repeat exam registration fee is as follows.

Rs.25/= per Theory paper, if more than 4 papers Rs.125/=

Rs.50/= per practical paper

- Go to Exams > Examination Repeat Registration using the main menu located on the right side of the screen
- Then check whether you have correct courses in the table.
- If it is correct then click on the "Confirm" button bottom of the page.
- Once you confirm your examination registration, you cannot change anymore.

Assistant Registrar

Faculty of Technology